# **PCM-5893/5893L**

 All-in-one AMD Geode GX 466/500/533 Processor Compact Board With LCD, Ethernet, Audio & 4 COMs

PCM-5893/5893L Rev. A Manual 1st Ed. Jun. 2006

# Copyright Notice

This document is copyrighted, 2006. All rights are reserved. The original manufacturer reserves the right to make improvements to the products described in this manual at any time without notice.

No part of this manual may be reproduced, copied, translated, or transmitted in any form or by any means without the prior written permission of the original manufacturer. Information provided in this manual is intended to be accurate and reliable. However, the original manufacturer assumes no responsibility for its use, or for any infringements upon the rights of third parties that may result from its use.

The material in this document is for product information only and is subject to change without notice. While reasonable efforts have been made in the preparation of this document to assure its accuracy, AAEON assumes no liabilities resulting from errors or omissions in this document, or from the use of the information contained herein.

AAEON reserves the right to make changes in the product design without notice to its users.

# Acknowledgments

- Award is a trademark of Award Software International, Inc.
- CompactFlash<sup>™</sup> is a trademark of the Compact Flash Association.
- Microsoft Windows is a registered trademark of Microsoft Corp.
- **D** IBM, PC/AT, PS/2, and VGA are trademarks of International Business Machines Corporation.

All other product names or trademarks are properties of their respective owners.

# Packing List

Before you begin installing your card, please make sure that the following materials have been shipped:

- 1 Jumper Cap 9657666600
- 1 Quick Installation Guide
- 1 PCM-5893 / PCM-5893L CPU Board
- 1 Utility CD

If any of these items should be missing or damaged, please contact your distributor or sales representative immediately.

# **Contents**

# **Chapter 1 General Information**

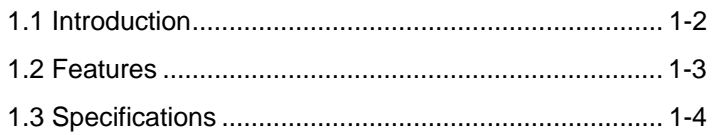

# **Chapter 2 Quick Installation Guide**

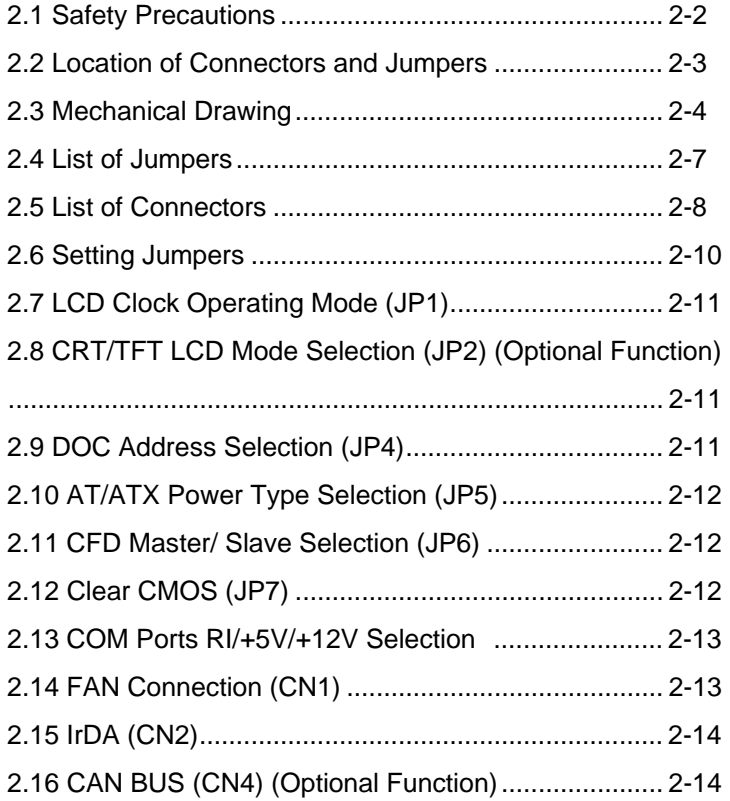

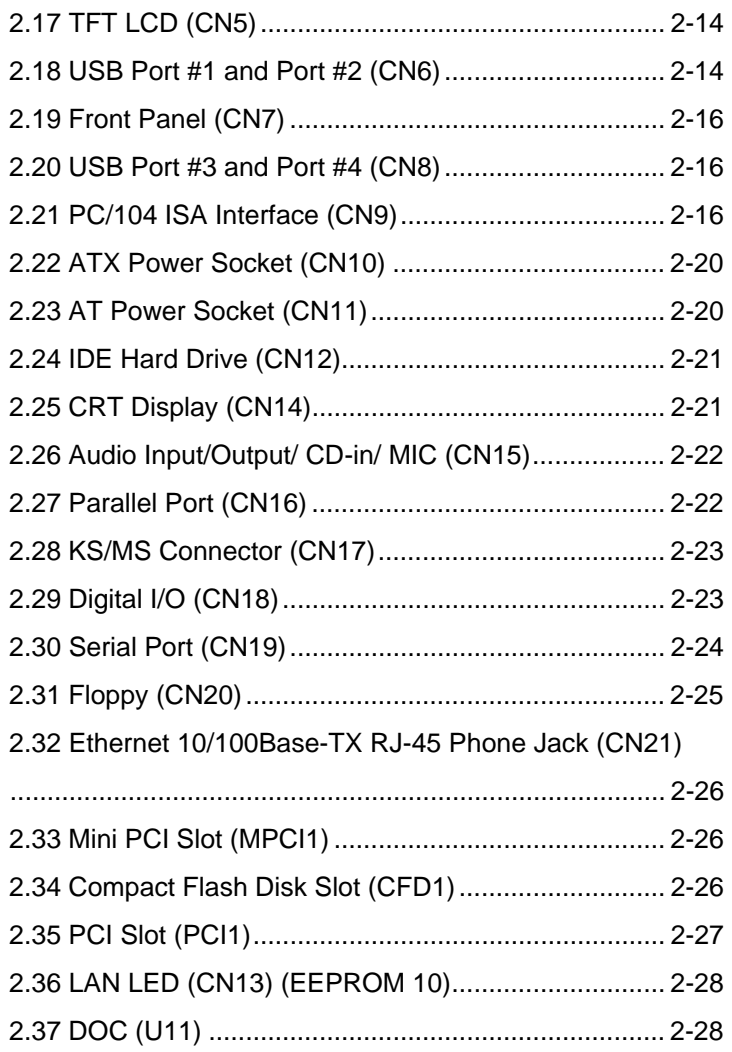

# **Chapter 3 Award BIOS Setup**

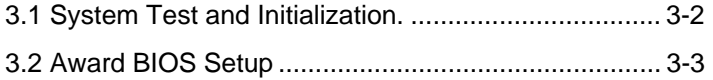

# **Chapter 4 Driver Installation**

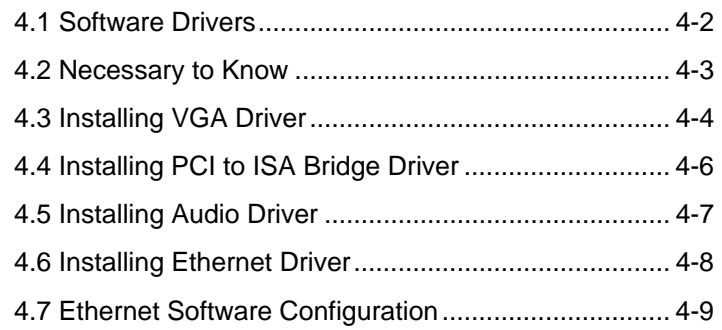

# **Appendix A Programming The Watchdog Timer**

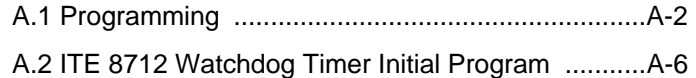

# **Appendix B I/O Information**

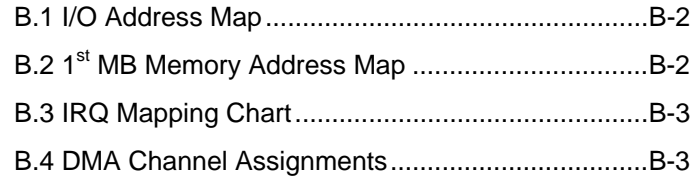

Compact Board PCM-5893/5893L

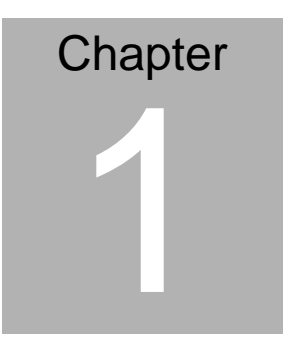

# **General Information**

 *Chapter 1 General Information* 1- 1

#### **1.1 Introduction**

The PCM-5893 / PCM-5893L is based on AMD GX466/500 (optional)/533 and is designed to provide the ideal combination of low power, higher performance, widely expanded interfaces and small size for applications that require a small form factor and minimal processor support.

The PCM-5893 / PCM-5893L features CAN Bus, DDR SDRAM supporting up to 512MB and LCD supporting up to 1280x1024@24bpp with UMA 16MB display memory that makes the PCM-5893 / PCM-5893L powerful for higher performance. The PCM-5893 / PCM-5893L also features PC/104 and Mini PCI sockets that work with the entire suite of AAEON's PC/104 peripheral module and Mini PCI module series. It makes PCM-5893 / PCM-5893L so flexible to adapt to legacy devices or middle-high level devices, to be robust in electromagnetically noisy environments and to expand more peripheral interfaces.

The PCM-5893 / PCM-5893L is an ideal board for application of data acquisition, industrial control, thin client applications and other applications that leverage low-power consumption with optimized processor performance.

#### **1.2 Features**

- Onboard AMD Geode™ GX 466/500(Optional) /533 Series Processor
- 18/24-bit TTL TFT LCD / 24-bit DSTN LCD (PCM-5893 only)
- Supports Type II CompactFlash™ and DiskOnChip
- Supports Type III Mini PCI, PC/104 and PCI slots
- 4 COM / 4 USB / Digital I/O
- Supports CAN Bus (Optional)
- Supports DDR Memory
- +5V only operation

# **1.3 Specifications**

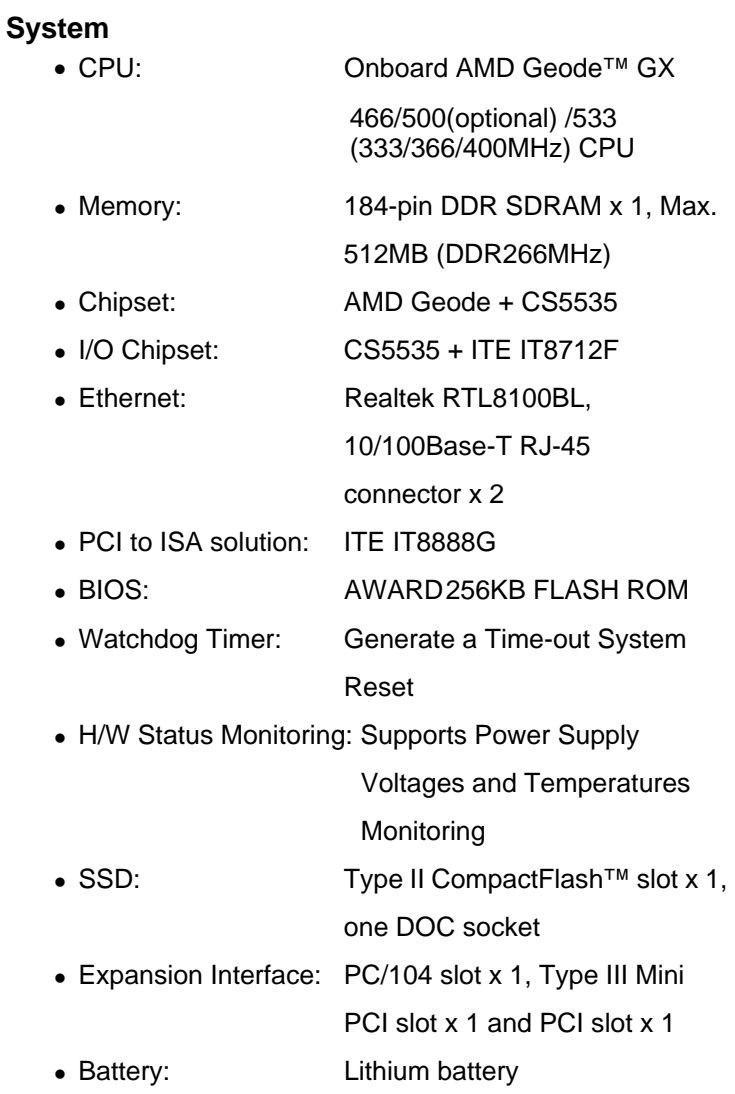

- Power Supply Voltage: +5V. AT/ATX
- $\bullet$  Board Size:  $8''(L) \times 5.75''(W)$  (203mm x 146mm)
- Gross Weight: 1.2lb (0.5kg)
- Operating Temperature:  $32^{\circ}F 140^{\circ}F$  (0 $^{\circ}C 60^{\circ}C$ )

# **Display**

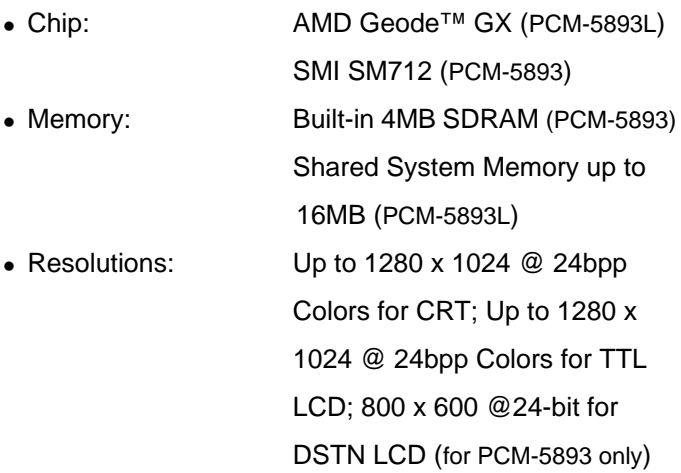

#### **Note:**

Please change BIOS setup as below when you want to use simultaneous display or dual view display.

BIOS: PnP / PCI Configurations / Init Display / First / Onboard

# **I/O**

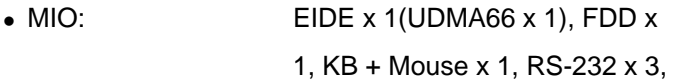

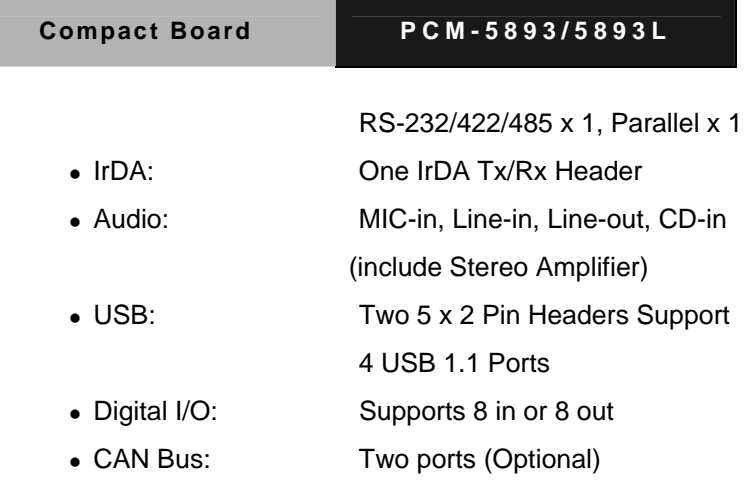

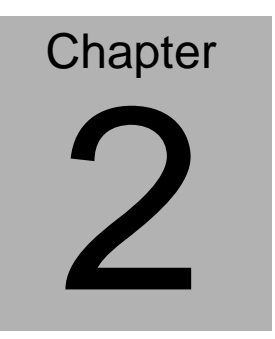

# **Quick Installation Guide**

#### *Notice:*

*The Quick Installation Guide is derived from Chapter 2 of user manual. For other chapters and further installation instructions, please refer to the user manual CD-ROM that came with the product.* 

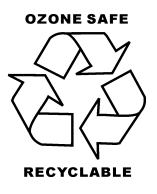

Part No. 2007589310 Printed in Taiwan Jun. 2006

*Chapter 2 Quick Installation Guide* 2 - 1

#### **2.1 Safety Precautions**

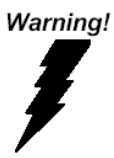

*Always completely disconnect the power cord from your board whenever you are working on it. Do not make connections while the power is on, because a sudden rush of power can damage sensitive electronic components.* 

Caution!

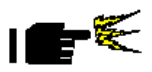

*Always ground yourself to remove any static charge before touching the board. Modern electronic devices are very sensitive to static electric charges. Use a grounding wrist strap at all times. Place all electronic components on a static-dissipative surface or in a static-shielded bag when they are not in the chassis* 

# **2.2 Location of Connectors and Jumpers**

#### **Component Side**

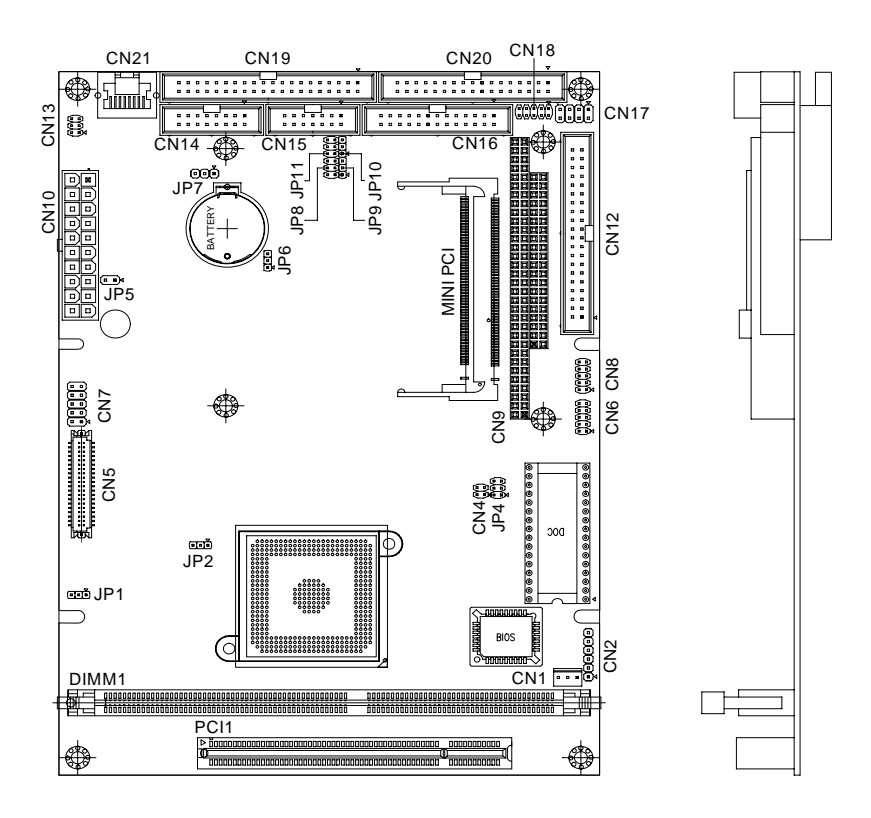

# **Solder Side**

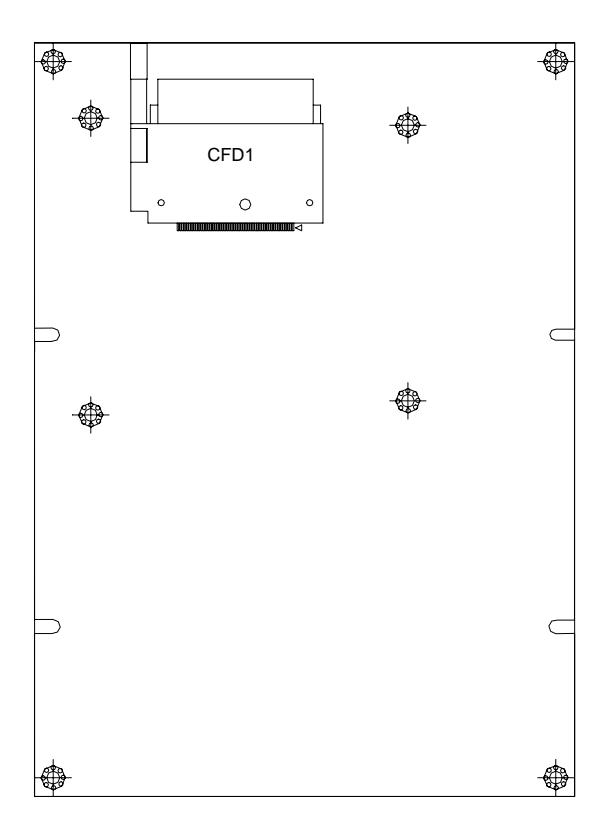

#### **2.3 Mechanical Drawing**

#### **Component Side**

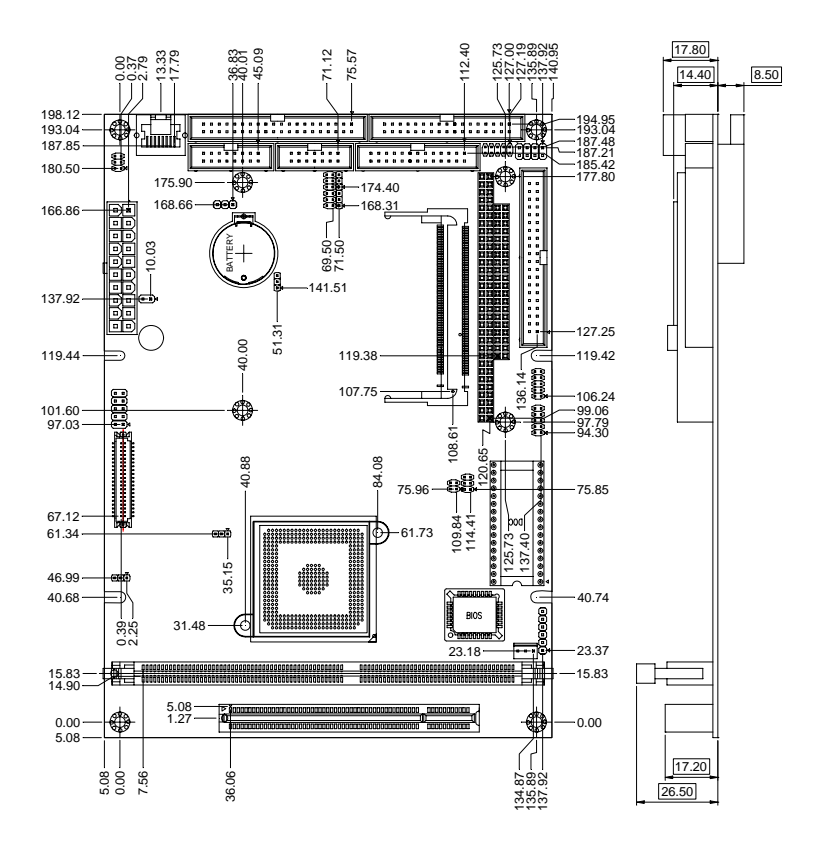

# **Solder Side**

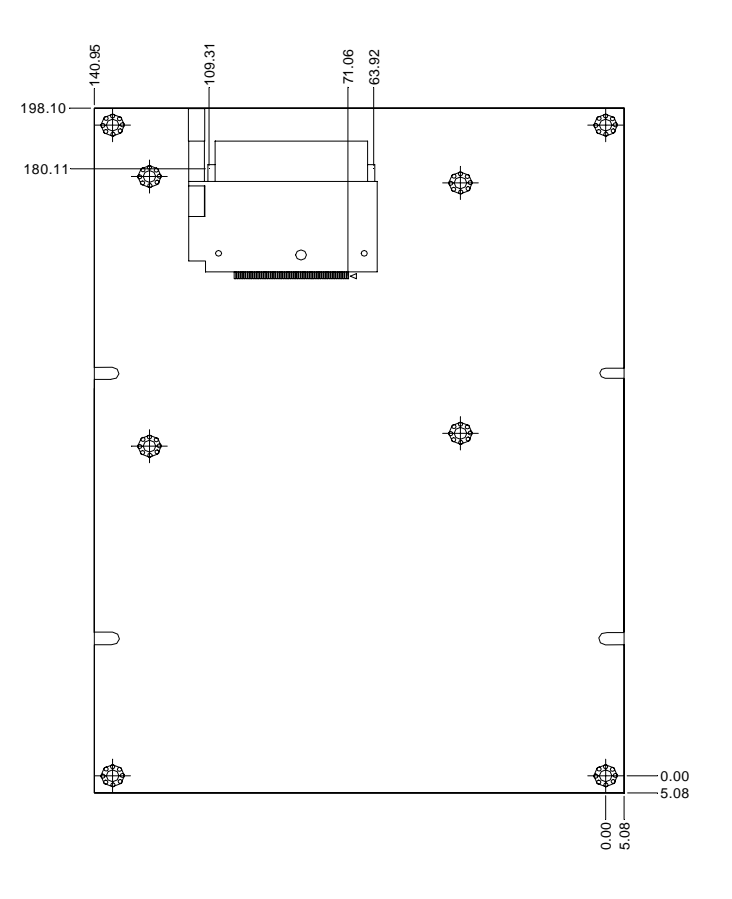

#### *Chapter 2 Quick Installation Guide* 2 - 6

### **2.4 List of Jumpers**

The board has a number of jumpers that allow you to configure your system to suit your application.

The table below shows the function of each of the board's jumpers:

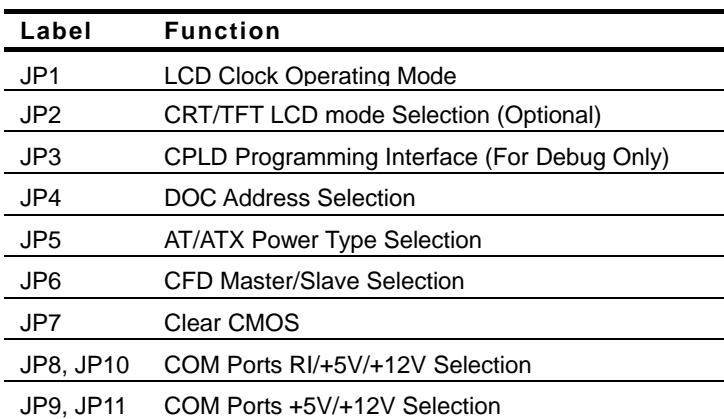

# **Jumpers**

# **2.5 List of Connectors**

The board has a number of connectors that allow you to configure your system to suit your application. The table below shows the function of each board's connectors:

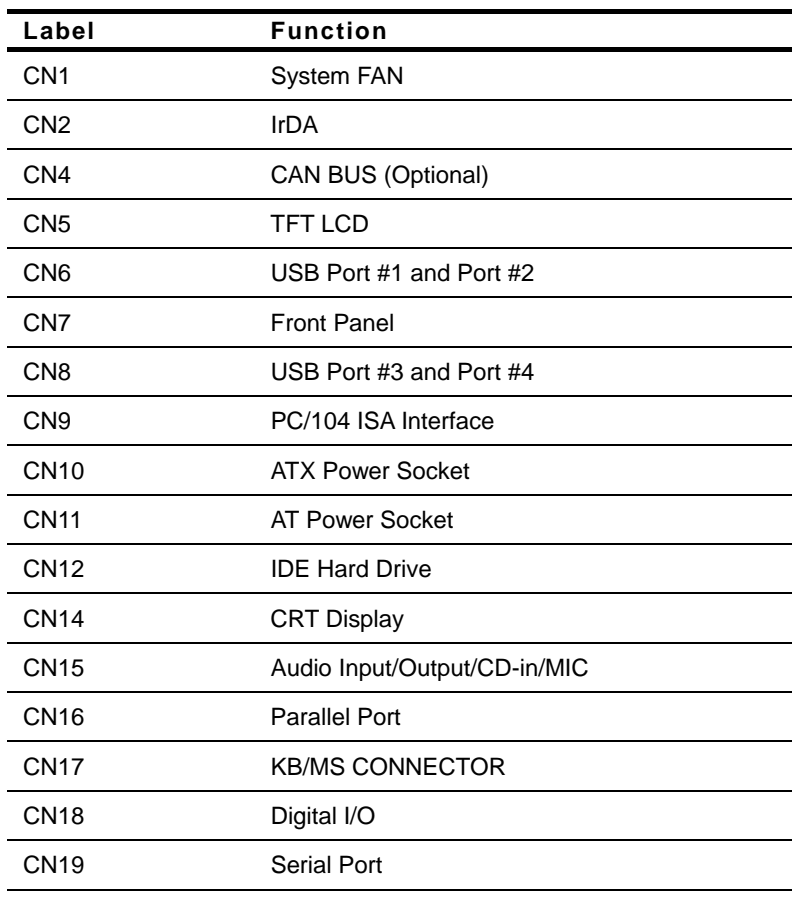

#### **Connectors**

*Chapter 2 Quick Installation Guide* 2 - 8

Compact Board PCM-5893/5893L

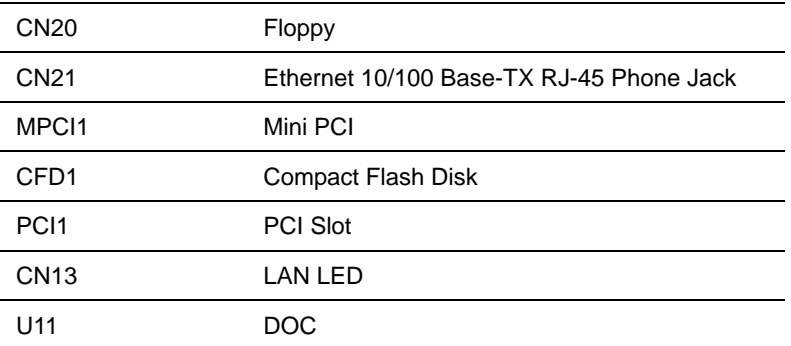

# **2.6 Setting Jumpers**

You configure your card to match the needs of your application by setting jumpers. A jumper is the simplest kind of electric switch. It consists of two metal pins and a small metal clip (often protected by a plastic cover) that slides over the pins to connect them. To "close" a jumper you connect the pins with the clip.

To "open" a jumper you remove the clip. Sometimes a jumper will have three pins, labeled 1, 2 and 3. In this case you would connect either pins 1 and 2 or 2 and 3.

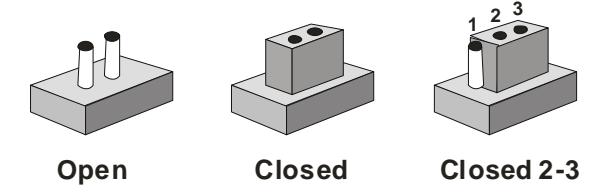

A pair of needle-nose pliers may be helpful when working with jumpers.

If you have any doubts about the best hardware configuration for your application, contact your local distributor or sales representative before you make any change.

Generally, you simply need a standard cable to make most connections.

## **2.7 LCD Clock Operating Mode (JP1)**

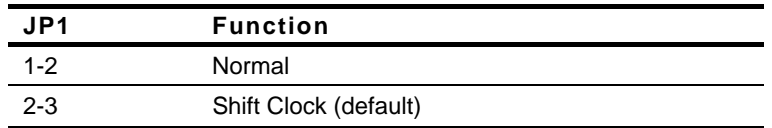

#### **2.8 CRT/TFT LCD mode Selection (JP2) (Optional function)**

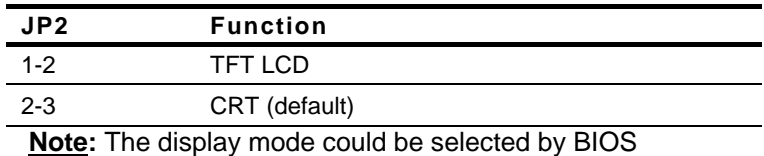

#### **2.9 DOC Address Selection (JP4)**

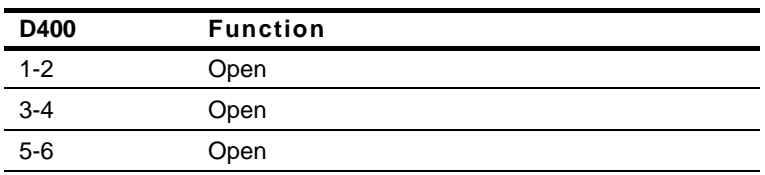

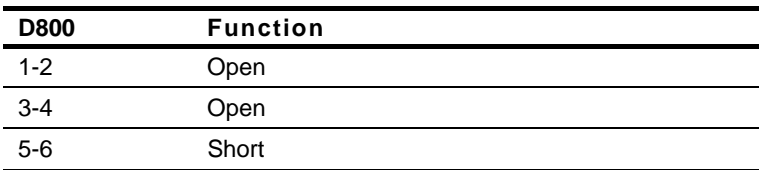

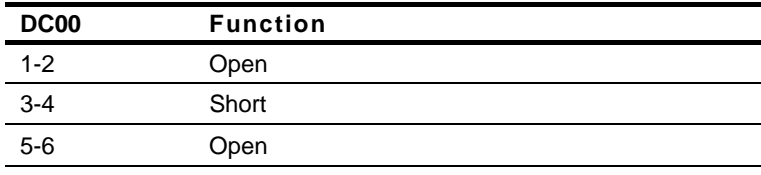

*Chapter 2 Quick Installation Guide* 2 - 11

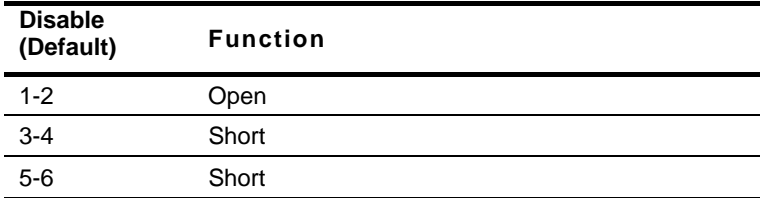

## **2.10 AT/ATX Power Type Selection (JP5)**

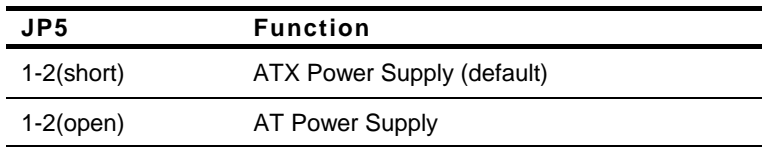

#### **2.11 CFD Master/ Slave Selection (JP6)**

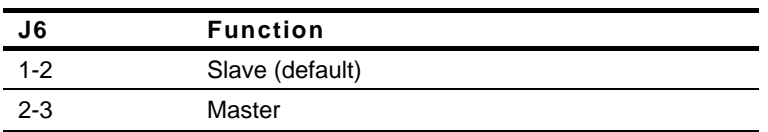

# **2.12 Clear CMOS (JP7)**

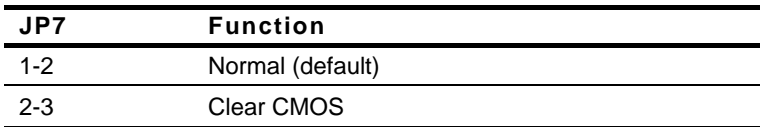

**Note:** Due to the limitation of CS5535 (AMD's Southbridge), you need to turn off the power before clearing CMOS.

#### **2.13 COM Ports RI/+5V/+12V Selection**

#### **COM1 (JP8)**

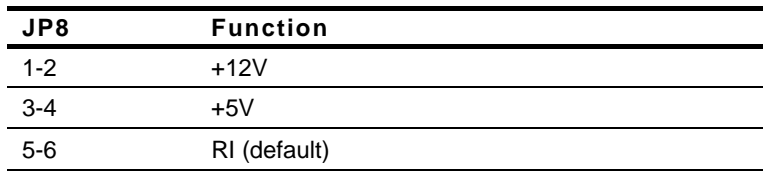

#### **COM2 (JP10)**

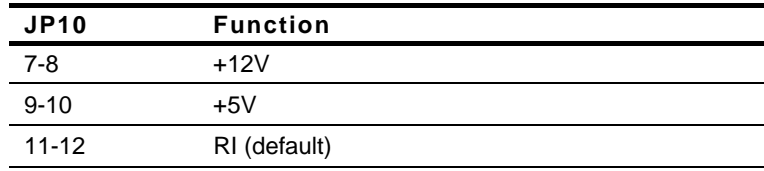

#### **COM3 (JP9)**

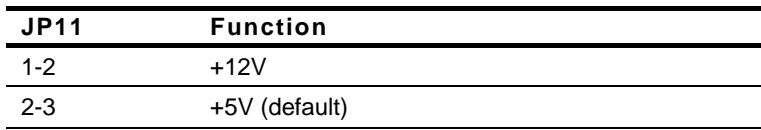

## **COM4 (JP11)**

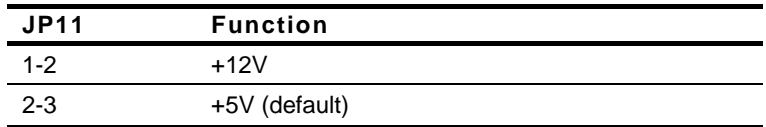

# **2.14 Fan Connector (CN1)**

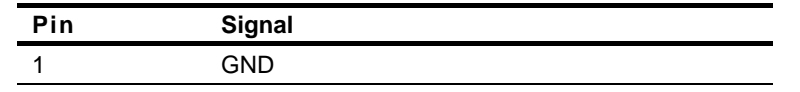

*Chapter 2 Quick Installation Guide* 2 - 13

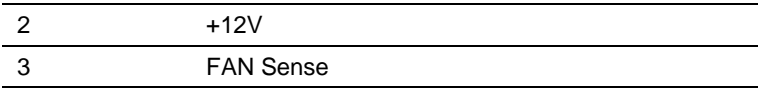

#### **2.15 IrDA (CN2)**

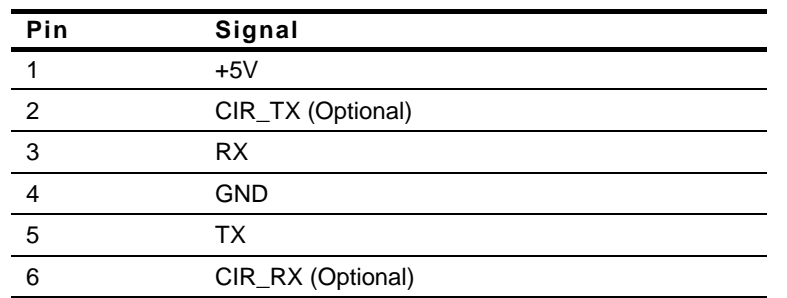

# **2.16 CAN BUS (CN4) (Optional function)**

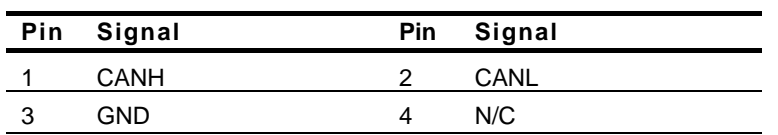

#### **2.17 TFT LCD (CN5)**

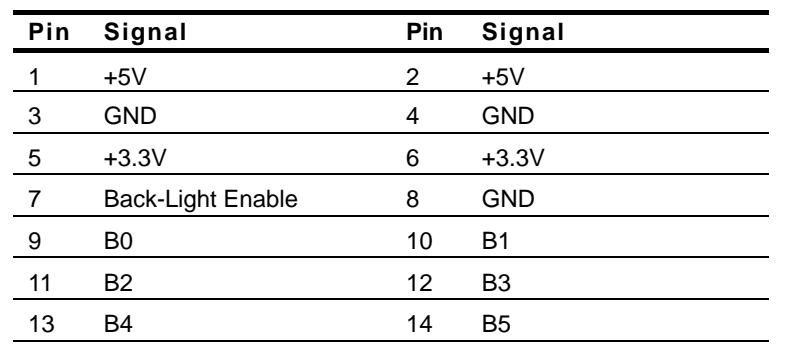

*Chapter 2 Quick Installation Guide* 2 - 14

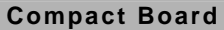

**Compact Board PCM-5893/5893L**

| 15 | B <sub>6</sub> | 16 | B7                |
|----|----------------|----|-------------------|
| 17 | G <sub>0</sub> | 18 | G <sub>1</sub>    |
| 19 | G <sub>2</sub> | 20 | G <sub>3</sub>    |
| 21 | G4             | 22 | G5                |
| 23 | G6             | 24 | G7                |
| 25 | R <sub>0</sub> | 26 | R <sub>1</sub>    |
| 27 | R <sub>2</sub> | 28 | R <sub>3</sub>    |
| 29 | R4             | 30 | R <sub>5</sub>    |
| 31 | R <sub>6</sub> | 32 | R7                |
| 33 | <b>GND</b>     | 34 | <b>GND</b>        |
| 35 | Clock          | 36 | <b>VSYNC</b>      |
| 37 | DE             | 38 | <b>HSYNC</b>      |
| 39 | N/C            | 40 | <b>VEE Enable</b> |

**Note:** Please change BIOS setup as below when you want to use simultaneous display or dual view display. (For PCM-5893 only.) BIOS: PnP / PCI Configurations / Init Display / First / Onboard

**2.18 USB Port #1 and Port #2 (CN6)** 

| Pin | Signal           | Pin | Signal           |
|-----|------------------|-----|------------------|
|     | VDD0             | 2   | <b>GND</b>       |
| 3   | D <sub>0</sub> - | 4   | <b>GND</b>       |
| 5   | D <sub>0</sub> + | 6   | $D1+$            |
|     | <b>GND</b>       | 8   | D <sub>1</sub> - |
| 9   | <b>GND</b>       | 10  | VDD1             |

**Note:** Since the source code of Award BIOS issue, the board did not support boot devices from USB-CD. Also please plug-in USB storage devices after what is loaded in operating system.

#### **2.19 Front Panel (CN7)**

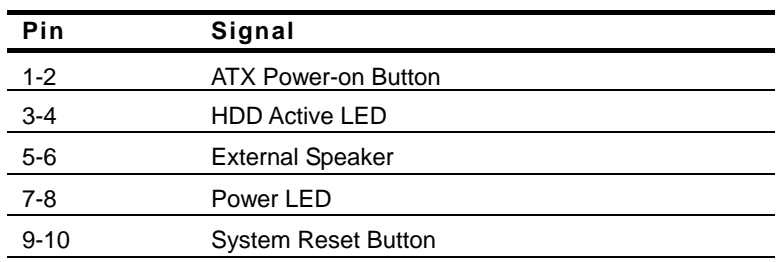

#### **2.20 USB Port #3 and Port #4 (CN8)**

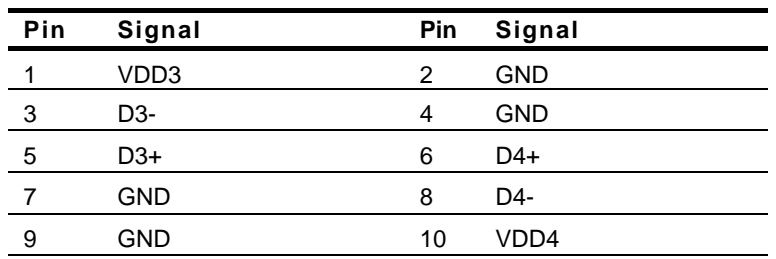

**Note:** Since the source code of Award BIOS issue, the board did not support boot devices from USB-CD. Also please plug-in USB storage devices after what is loaded in operating system.

# **2.21 PC/104 ISA Interface (CN9)**

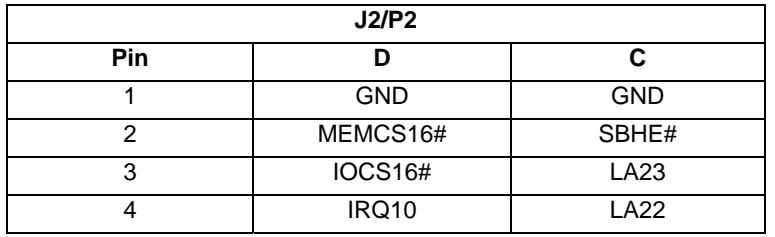

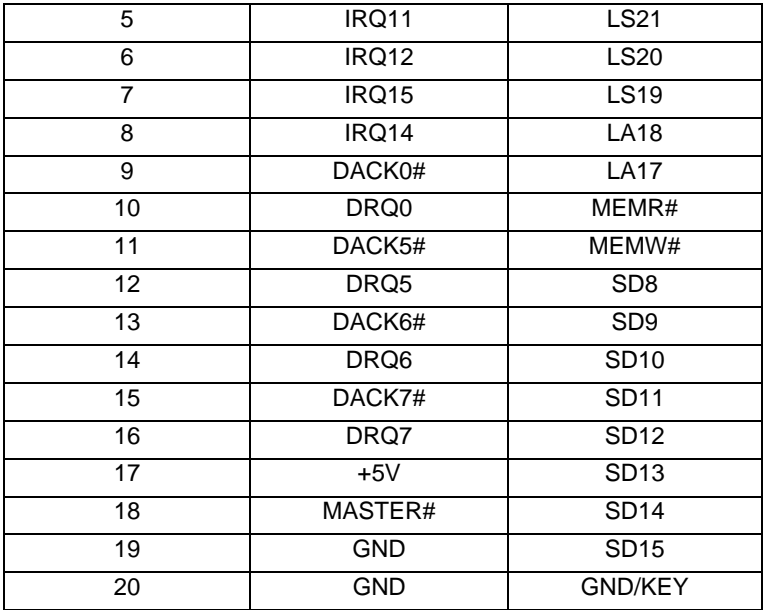

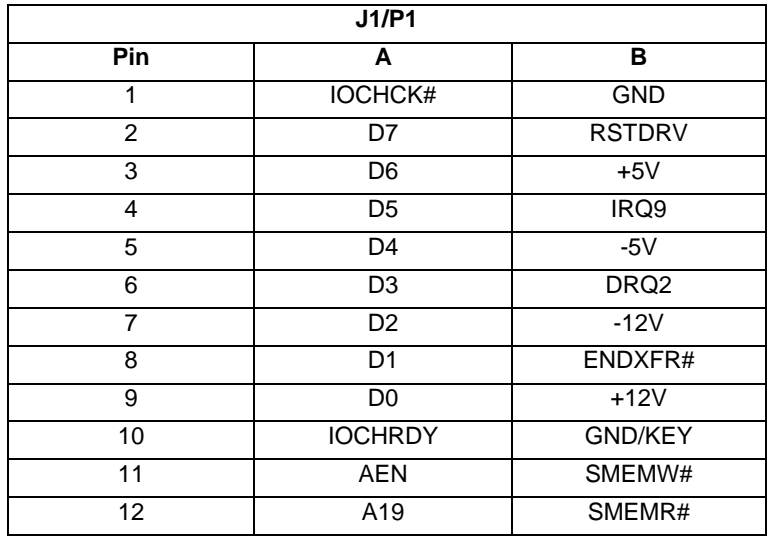

*Chapter 2 Quick Installation Guide* 2 - 17

**Compact Board PCM-5893/5893L**

| 13              | A18             | IOW#                   |
|-----------------|-----------------|------------------------|
| 14              | A17             | IOR#                   |
| 15              | A16             | DACK3#                 |
| 16              | A15             | DRQ3                   |
| 17              | A14             | DACK1#                 |
| 18              | A13             | DRQ1                   |
| 19              | A12             | REFRESH#               |
| 20              | A11             | <b>SYSCLK</b>          |
| 21              | A10             | IRQ7                   |
| 22              | A9              | IRQ6                   |
| 23              | A <sub>8</sub>  | IRQ5                   |
| 24              | A7              | IRQ4                   |
| 25              | A6              | IRQ3                   |
| $\overline{26}$ | $\overline{A5}$ | DACK <sub>2#</sub>     |
| 27              | A4              | $\overline{\text{TC}}$ |
| 28              | A <sub>3</sub>  | <b>BALE</b>            |
| 29              | A2              | $+5V$                  |
| 30              | A <sub>1</sub>  | <b>OSC</b>             |
| 31              | A0              | <b>GND</b>             |
| 32              | <b>GND</b>      | <b>GND</b>             |
|                 |                 |                        |

PCM-5893/5893L does not support PC/104 way legacy ISA-DMA mode cause by AMD architecture.

I/O Resource Allocation Method of PC/104 card is for the PCM-5893/5893L.

PC/104 connector at the PCM-5893/5893L cannot automatically get related I/O resource when a new PC/104 card is added because of AMD Geode's architecture limitation. The following steps are for setting up the I/O resources manually for your reference.

- 1. Retrieve the resource of the PC/104 card. The information is typically contained in the manual of the PC/104 card.
- 2. Push a function key "Delete" to get into the BIOS
- 3. Enable the resource of the device in BIOS setup
- 4. Disable the resource of the device for which conflicts the resource of the device mentioned above in BIOS setup
- 5. Save above BIOS setup and restart the system
- 6. Install the driver in the operating system
- 7. Open your Control Panel (click Start, then pick Setting and Control Panel) Double click on the System icon and choose the Device Manager tab. Find the device of which you want to enable. Click the plus sign (+) next to the various categories click on the device you want to update, and then click on "Resource" and choose the resource that is the same as the hardware setup.

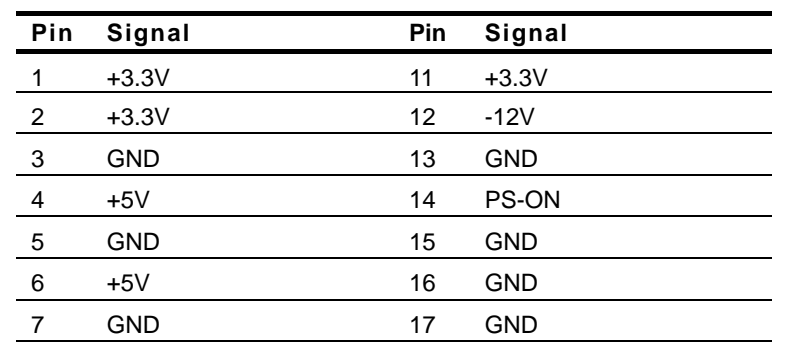

#### **2.22 ATX Power Socket (CN10)**

*Chapter 2 Quick Installation Guide* 2 - 19

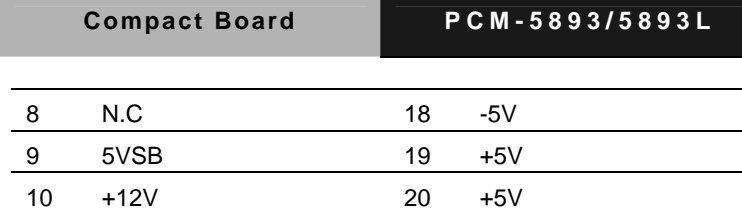

# **2.23 AT Power Socket (CN11)**

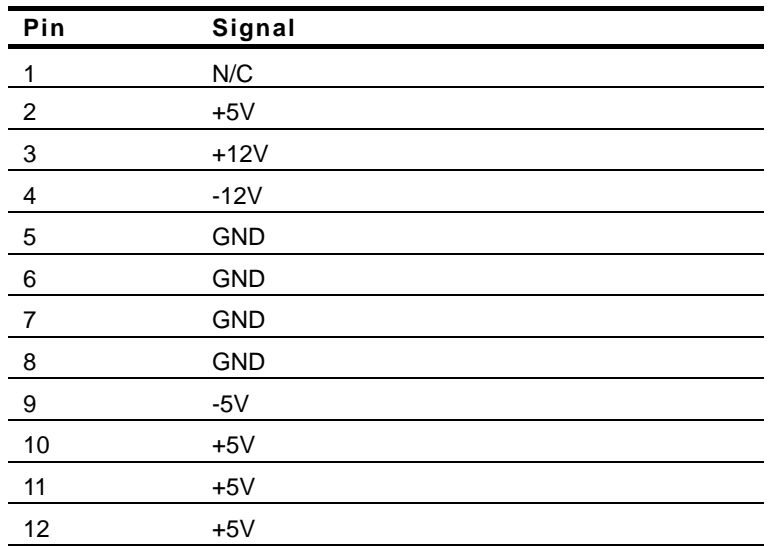

# **2.24 IDE Hard Drive (CN12)**

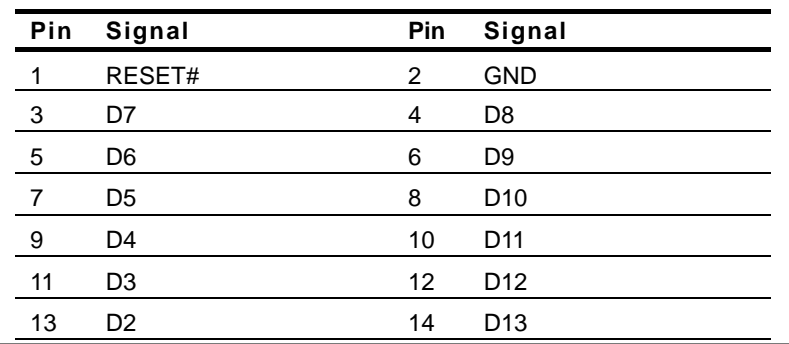

*Chapter 2 Quick Installation Guide* 2 - 20

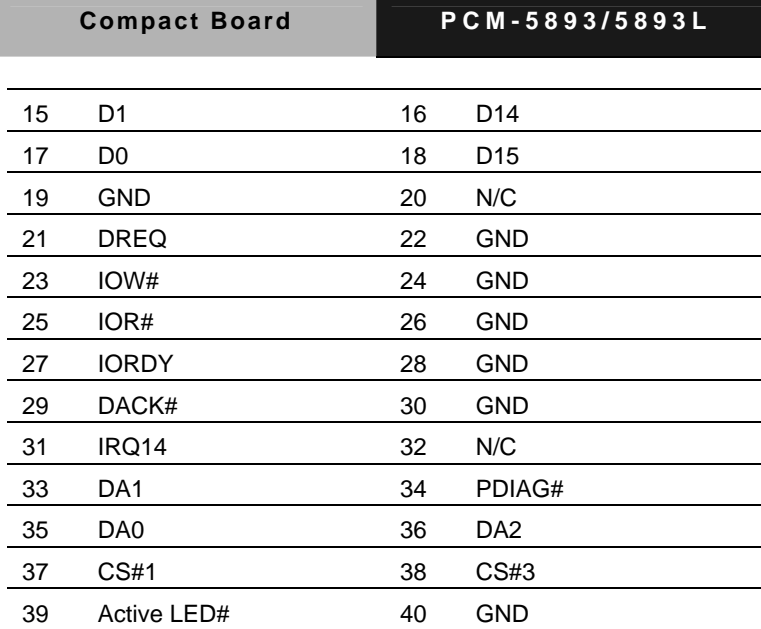

# **2.25 CRT Display (CN14)**

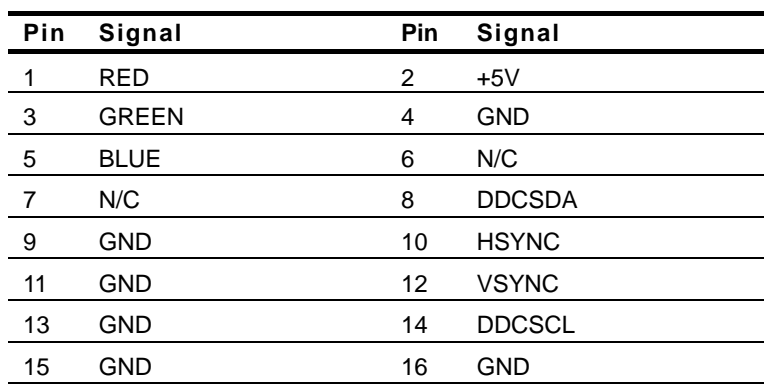

# **2.26 Audio Input/ Output/ CD-in/ MIC (CN15)**

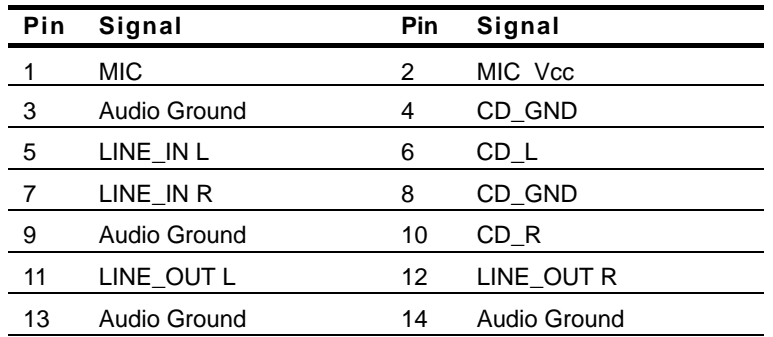

#### **2.27 Parallel Port (CN16)**

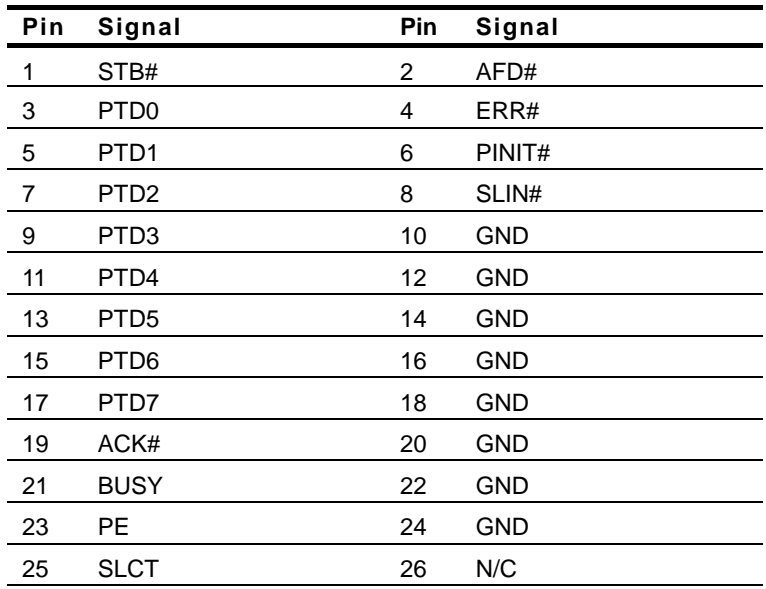

#### **2.28 KB/MS Connector (CN17)**

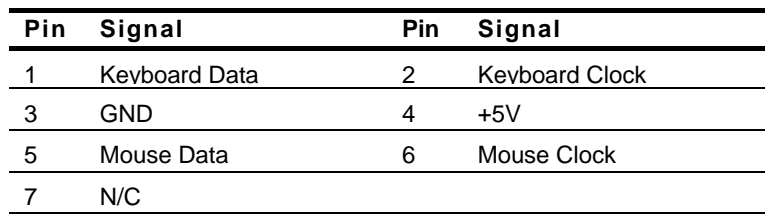

# **2.29 Digital I/O (CN18)**

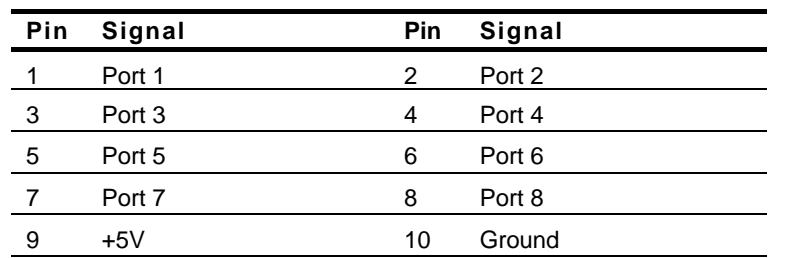

## **DIO Address is 801H:**

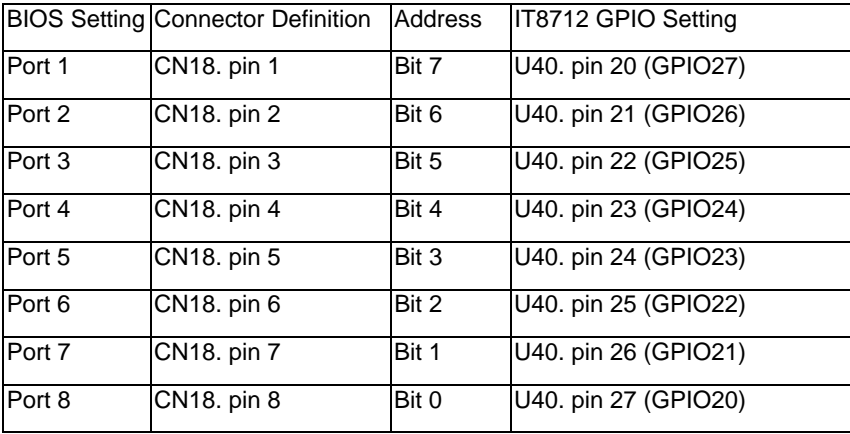

## **2.30 Serial Port (CN19)**

**Note:** COM 1 & COM 2 support full modem control signals and COM 3 & COM 4 support TX & RX only.

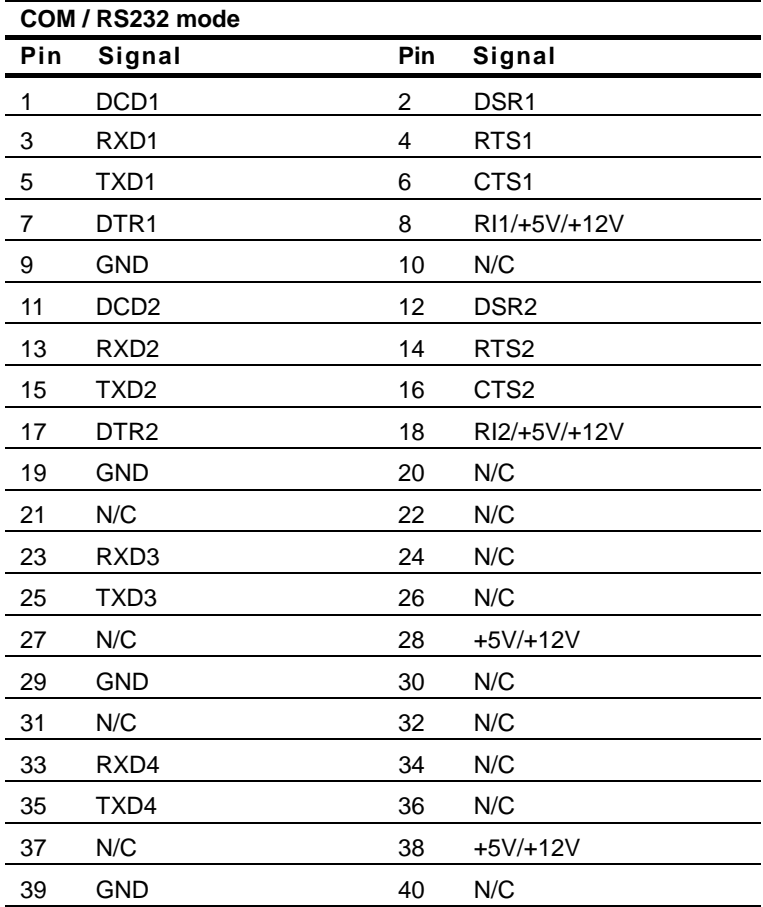

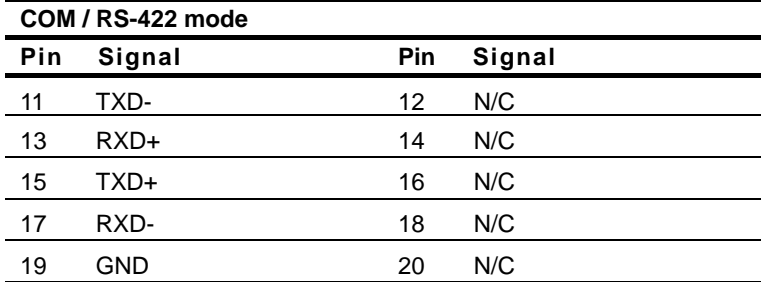

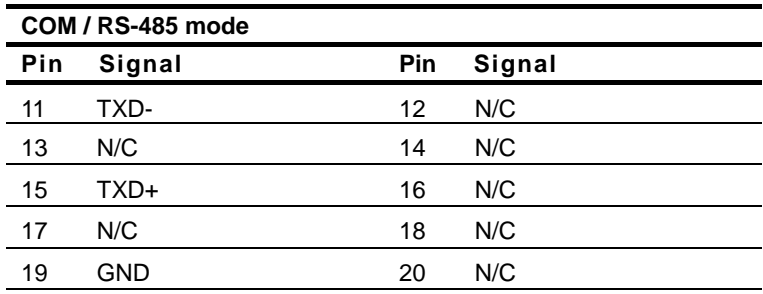

# **2.31 Floppy (CN20)**

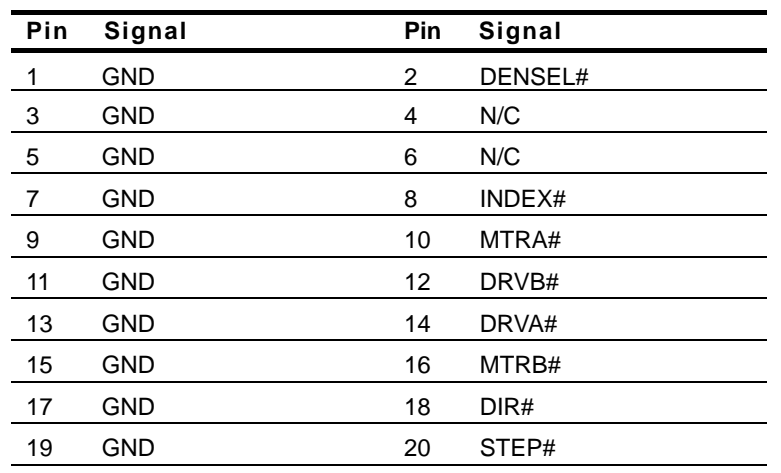

*Chapter 2 Quick Installation Guide* 2 - 25

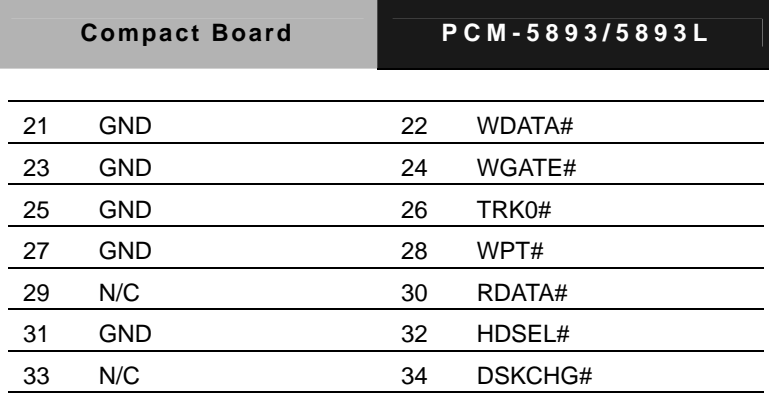

#### **2.32 Ethernet 10/100 Base-TX RJ-45 Phone Jack (CN21)**

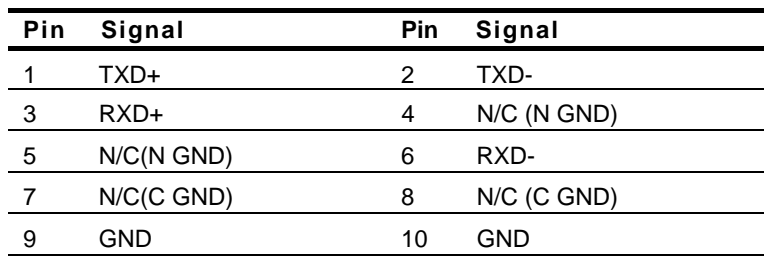

# **2.33 Mini PCI Slot (MPCI1)**

Standard Specification.

#### **2.34 Compact Flash Disk Slot (CFD1)**

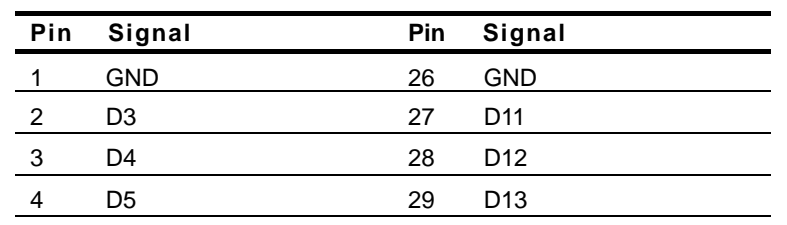

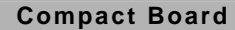

**Compact Board PCM-5893/5893L**

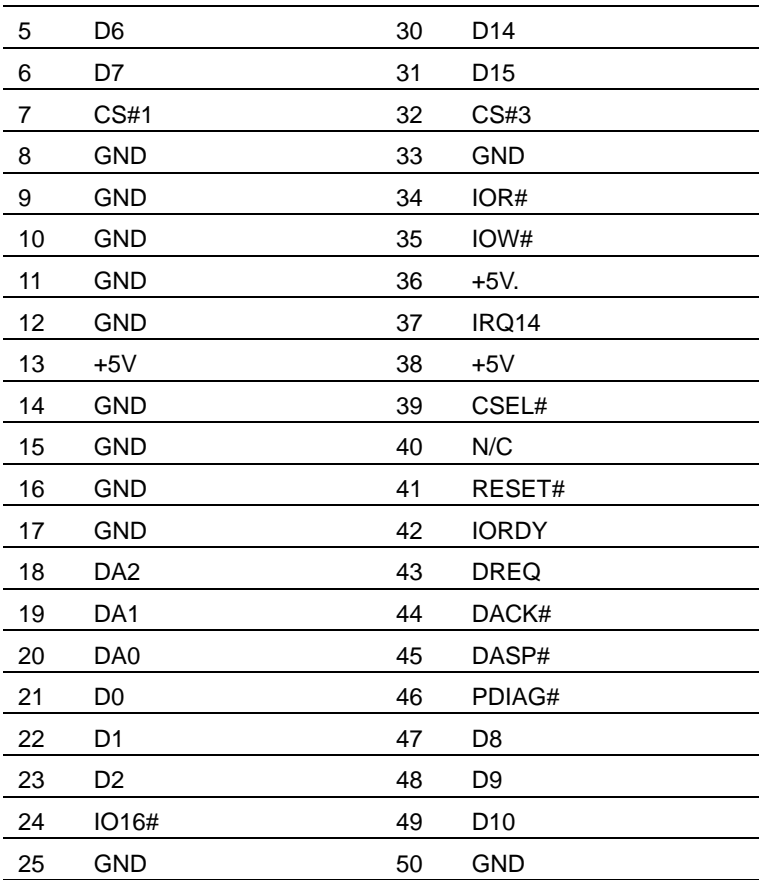

# **2.35 PCI Slot (PCI1)**

Standard Specification.

#### **2.36 LAN LED (CN13) (EEPROM 10)**

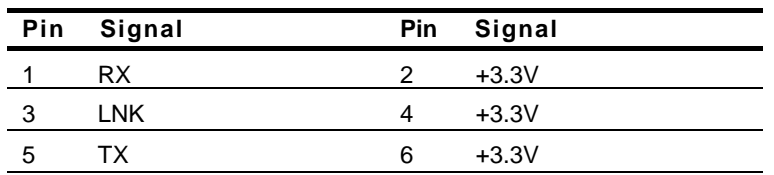

### **2.37 DOC (U11)**

Standard Specification.

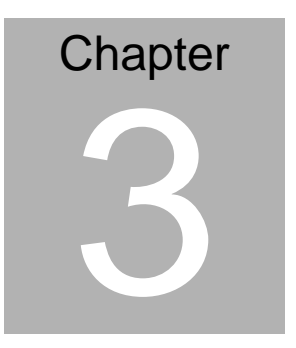

# **Award BIOS Setup**

*Chapter 3 Award BIOS Setup* 3-1

## **3.1 System Test and Initialization**

These routines test and initialize board hardware. If the routines encounter an error during the tests, you will either hear a few short beeps or see an error message on the screen. There are two kinds of errors: fatal and non-fatal. The system can usually continue the boot up sequence with non-fatal errors. Non-fatal error messages usually appear on the screen along with the following instructions:

Press <F1> to RESUME

Write down the message and press the F1 key to continue the boot up sequence.

# **System configuration verification**

These routines check the current system configuration against the values stored in the CMOS memory. If they do not match, the program outputs an error message. You will then need to run the BIOS setup program to set the configuration information in memory.

There are three situations in which you will need to change the CMOS settings:

- 1. You are starting your system for the first time
- 2. You have changed the hardware attached to your system
- 3. The CMOS memory has lost power and the configuration information has been erased.

The PCM-5893/5893L CMOS memory has an integral lithium battery backup for data retention. However, you will need to replace the complete unit when it finally runs down.

#### **3.2 Award BIOS Setup**

Awards BIOS ROM has a built-in Setup program that allows users to modify the basic system configuration. This type of information is stored in battery-backed CMOS RAM so that it retains the Setup information when the power is turned off.

# **Entering Setup**

Power on the computer and press <Del> immediately. This will allow you to enter Setup.

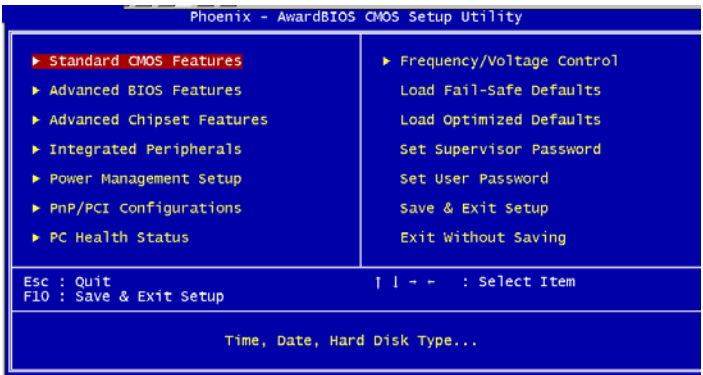

# **Standard CMOS Features**

Use this menu for basic system configuration. (Date, time, IDE, etc.)

# **Advanced BIOS Features**

Use this menu to set the advanced features available on your system.

# **Advanced Chipset Features**

Use this menu to change the values in the chipset registers and optimize your system performance.

# **Integrated Peripherals**

Use this menu to specify your settings for integrated peripherals. (Primary slave, secondary slave, keyboard, mouse etc.)

# **Power Management Setup**

Use this menu to specify your settings for power management. (HDD power down, power on by ring, KB wake up, etc.)

# **PnP/PCI Configurations**

This entry appears if your system supports PnP/PCI.

# **PC Health Status**

This menu allows you to set the shutdown temperature for your system.

# **Frequency/Voltage Control**

Use this menu to specify your settings for auto detect DIMM/PCI clock and spread spectrum.

# **Load Fail-Safe Defaults**

Use this menu to load the BIOS default values for the minimal/stable performance for your system to operate.

# **Load Optimized Defaults**

Use this menu to load the BIOS default values that are factory settings for optimal performance system operations. While AWARD has designated the custom BIOS to maximize performance, the factory has the right to change these defaults to meet their needs.

# **Set Supervisor/User Password**

Use this menu to set Supervisor/User Passwords.

# **Save and Exit Setup**

Save CMOS value changes to CMOS and exit setup.

# **Exit Without Saving**

Abandon all CMOS value changes and exit setup.

**You can refer to the "AAEON BIOS Item Description.pdf" file in the CD for the meaning of each setting in this chapter.**

Compact Board PCM-5893/5893L

# **Chapter 4**

# **Driver Installation**

*Chapter 4 Driver Installation* 4 - 1

#### **4.1 Software Drivers**

This chapter describes the operation and installation of the display drivers supplied on the Supporting CD-ROM that are shipped with your product. The onboard VGA adapter is based on the AMD GX VGA Flat Panel/CRT controller. This controller offers a large set of extended functions and higher resolutions. The purpose of the enclosed software drivers is to take advantage of the extended features of the AMD GX VGA Flat Panel/CRT controller.

#### **Hardware Configuration**

Some of the high-resolution drivers provided in this package will work only in certain system configurations. If a driver does not display correctly, try the following:

- 1. Change the display controller to CRT-only mode, rather than flat panel or simultaneous display mode. Some high-resolution drivers will display correctly only in CRT mode.
- 2. If a high-resolution mode does not support your system, try to use a lower-resolution mode. For example, 1024 x 768 mode will not work on some systems, but 800 x 600 mode supports most.

#### **4.2 Necessary to Know**

The instructions in this manual assume that you understand elementary concepts of MS-DOS and the IBM Personal Computer. Before you attempt to install any driver from the *Supporting CD-RO*M, you should:

- Know how to copy files from a CD-ROM to a directory on the hard disk
- Understand the MS-DOS directory structure If you are uncertain about any of these concepts, please refer to the DOS or OS/2 user reference guides for more information before you proceed with the installation.

#### **Before you begin**

The Supporting CD-ROM contains different drivers for corresponding Windows OS, please choose the specific driver for your Windows OS.

# **4.3 Installing VGA Driver**

# **Win XP (PCM-5893) / WinXP\_Xpe (PCM-5893L) VGA**

Place the Driver CD-ROM into your CD-ROM drive and pull up the

- 1. Click on **Start** button
- 2. Click on **Settings** button
- 3. Click on **Control Panel** button
- 4. Click on **System** button
- 5. Select **Hardware** and click on **Device Manager…**.
- 6. Double click on **Video Controller (VGA Compatible)**
- 7. Click on **Update Driver…**
- 8. Click on **Next**
- 9. Select **Search for a suitable driver…**, then click on **Next**
- 10. Select **Specify a location**, then click on **Next**
- 11. Click on **Browse**
- 12.
- z For PCM-5893, select **SM712** folder from CD-ROM **(Drivers/Step 1 - Graphics/SM 712)** and then click on **WINXP.** Follow the instructions that the window shows.
- z For PCM-5893L, select **GX2** folder from CD-ROM **(Drivers/Step 1 - Graphics/GX2)** and then click on **WinXP XPe.** Follow the instructions that the window shows.
- 13. Click on **OK**.
- 14. Click on **Next**.
- 15. Click on **Yes**.
- 16. Click on **Finish**.

**Note:** The user must install this system driver before install other device drivers.

## **4.4 Installing PCI to ISA Bridge Driver**

#### **Win XP / Win XPe System**

Place the Driver CD-ROM into your CD-ROM drive and pull up the

- 1. Click on **Start** button.
- 2. Click on **Settings** button.
- 3. Click on **Control Panel** button.
- 4. Click on **System** button.
- 5. Select **Hardware** and click on **Device Manager…**.
- 6. Double click on **Other PCI Bridge Device**
- 7. Click on **Update Driver…**.
- 8. Click on **Next**.
- 9. Select **Search for a suitable driver…**, then click on **Next**.
- 10. Select **Specify a location**, then click on **Next**.
- 11. Click on **Browse**.
- 12. Select "**Ite**" file from CD-ROM **(Drivers/Step 2 PCI to ISA Bridge)** then click on **open**.
- 13. Click on **OK**.
- 14. Click on **Next**.
- 15. Click on **Finish**.

#### **4.5 Installing Audio Driver**

#### **Win XP / Win XPe Audio**

Place the Driver CD-ROM into your CD-ROM drive and pull up the

- 1. Click on **Start** button.
- 2. Click on **Settings** button.
- 3. Click on **Control Panel** button.
- 4. Click on **System** button.
- 5. Select **Hardware** and click on **Device Manager…**.
- 6. Double click on **Multimedia Audio Controller**.
- 7. Click on **Update Driver…**.
- 8. Click on **Next**.
- 9. Select **Search for a suitable driver…**, then click on **Next**.
- 10. Select **Specify a location**, then click on **Next**.
- 11. Click on **Browse**.
- 12. Select **"Gx2WDMAu"** file from CD-ROM **(Driver/Step 3 Audio/Windows)** then click on **Open**.
- 13. Click on **OK**.
- 14. Click on **Next**.
- 15. Click on **Yes**.
- 16. Click on **Finish**.

#### **4.6 Installing Ethernet Driver**

#### **Win XP / Win XPe Ethernet**

Place the Driver CD-ROM into your CD-ROM drive and pull up the

- 1. Click on **Start** button.
- 2. Click on **Settings** button.
- 3. Click on **Control Panel** button.
- 4. Click on **System** button.
- 5. Select **Hardware** and click on **Device Manager…**.
- 6. Double click on **Ethernet Controller**.
- 7. Click on **Update Driver…**.
- 8. Click on **Next**.
- 9. Select **Search for a suitable driver…**, then click on **Next**.
- 10. Select **Specify a location**, then click on **Next**.
- 11. Click on **Browse**.
- 12. Select "**NetrtOEM"** file from CD-ROM **(Driver/Step 4 Ethernet/WinXP)** then click on **Open**.
- 13. Click on **OK**.
- 14. Click on **Next**.
- 15. Click on **Finish**.

## **4.7 Ethernet Software Configuration**

The onboard Ethernet interface supports all major network operating systems. I/O addresses and interrupts are easily configured via the Insyde BIOS Setup. To configure the medium type, to view the current configuration, or to run diagnostics, please refer to the following instruction:

- 1. Power the main board on. Ensure that the RSET8139.EXE file is located in the working drive.
- 2. At the prompt, type RSET8139.EXE and press <ENTER>. The Ethernet configuration program will then be displayed.
- 3. This simple screen shows all the available options for the Ethernet interface. Just highlight the option you wish to change by using the Up and DOWN keys. To change a selected item, press <ENTER>, and a screen will appear with the available options. Highlight your option and press <ENTER>. Each highlighted option has a helpful message guide displayed at the bottom of the screen for additional information.
- 4. After you have made your selections and the configuration is what you want, press <ESC>. A prompt will appear asking if you want to save the configuration. Press "Y" if you want to save.

There are three very useful diagnostic functions offered in the Ethernet Setup Menu as follows:

- 1. Run EEPROM test
- 2. Run Diagnostics on Board
- 3. Run Diagnostics on Network

Each option has its own display screen, which shows the format and result of any diagnostic tests undertaken.

# **Appendix A**

# **Programming the Watchdog Timer**

*Appendix A Programming the Watchdog Timer* A - 1

#### **A.1 Programming**

PCM-5893/5893L utilizes ITE 8712 chipset as its watchdog timer controller.

Below are the procedures to complete its configuration and the AAEON intial watchdog timer program is also attached based on which you can develop customized program to fit your application.

#### **Configuring Sequence Description**

After the hardware reset or power-on reset, the ITE 8712 enters the normal mode with all logical devices disabled except KBC. The initial state (enable bit ) of this logical device (KBC) is determined by the state of pin 121 (DTR1#) at the falling edge of the system reset during power-on reset.

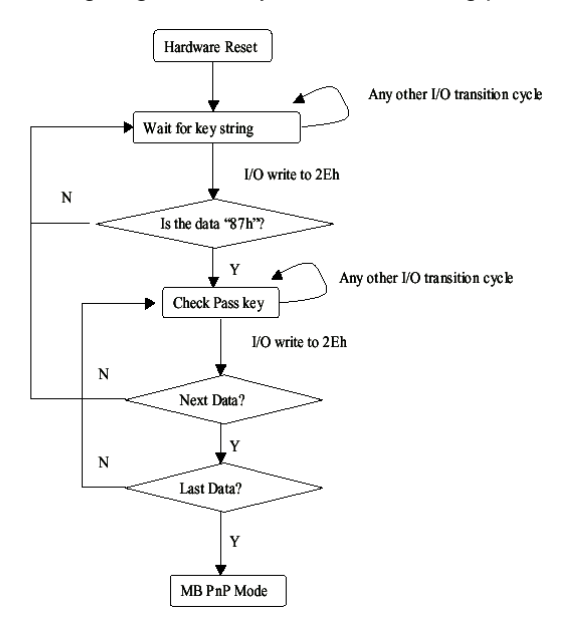

There are three steps to complete the configuration setup: (1) Enter the MB PnP Mode; (2) Modify the data of configuration registers; (3) Exit the MB PnP Mode. Undesired result may occur if the MB PnP Mode is not exited normally.

#### **(1) Enter the MB PnP Mode**

To enter the MB PnP Mode, four special I/O write operations are to be performed during Wait for Key state. To ensure the initial state of the key-check logic, it is necessary to perform four write opera-tions to the Special Address port (2EH). Two different enter keys are provided to select configuration ports (2Eh/2Fh) of the next step.

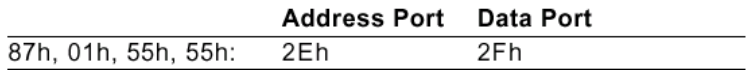

#### **(2) Modify the Data of the Registers**

All configuration registers can be accessed after entering the MB PnP Mode. Before accessing a selected register, the content of Index 07h must be changed to the LDN to which the register belongs, except some Global registers.

#### **(3) Exit the MB PnP Mode**

Set bit 1 of the configure control register (Index=02h) to 1 to exit the MB PnP Mode.

#### **WatchDog Timer Configuration Registers**

#### LDN Index R/W Reset Configuration Register or Action

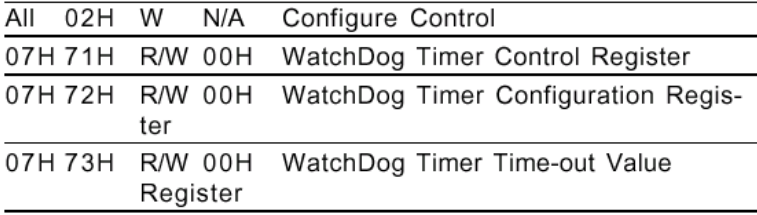

#### **Configure Control (Index=02h)**

This register is write only. Its values are not sticky; that is to say, a hardware reset will automatically clear the bits, and does not require the software to clear them.

#### Bit **Description**  $7 - 2$ Reserved  $\mathbf{1}$ Returns to the Wait for Key state. This bit is used when the configuration sequence is completed  $\Omega$ Resets all logical devices and restores configuration registers to their power-on states.

#### **WatchDog Timer Control Register (Index=71h, Default=00h)**

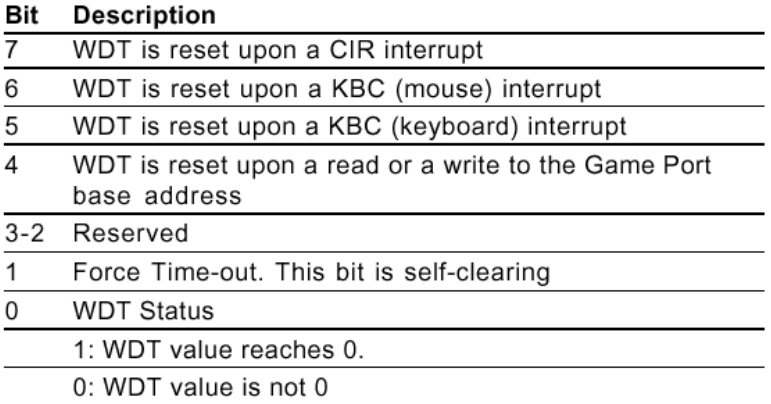

# **WatchDog Timer Configuration Register (Index=72h, Default=00h)**

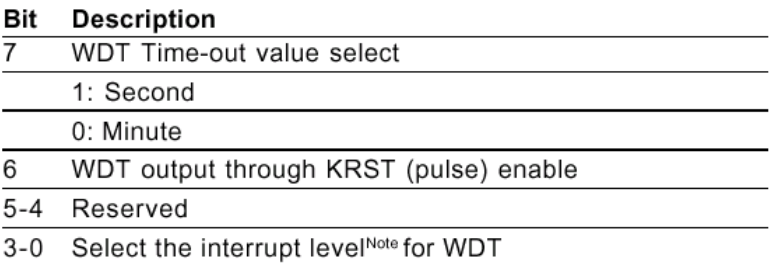

#### **WatchDog Timer Time-out Value Register (Index=73h,**

#### **Default=00h)**

#### **Description** Bit

WDT Time-out value 7-0  $7 - 0$ 

#### **A.2 ITE8712 Watchdog Timer Initial Program**

.MODEL SMALL

.CODE

#### Main:

CALL Enter\_Configuration\_mode

CALL Check\_Chip

mov cl, 7

call Set\_Logic\_Device

;time setting

mov cl, 10 ; 10 Sec

dec al

Watch Dog Setting:

;Timer setting mov al, cl mov cl, 73h call Superio\_Set\_Reg ;Clear by keyboard or mouse interrupt mov al, 0f0h mov cl, 71h call Superio\_Set\_Reg ;unit is second. mov al, 0C0H mov cl, 72h call Superio\_Set\_Reg

; game port enable mov cl, 9 call Set\_Logic\_Device

Initial OK: CALL Exit\_Configuration\_mode MOV AH,4Ch INT 21h

Enter\_Configuration\_Mode PROC NEAR MOV SI,WORD PTR CS:[Offset Cfg\_Port]

MOV DX,02Eh MOV CX,04h Init\_1: MOV AL,BYTE PTR CS:[SI] OUT DX,AL INC SI LOOP Init\_1 RET Enter\_Configuration\_Mode ENDP

Exit\_Configuration\_Mode PROC NEAR MOV AX,0202h CALL Write\_Configuration\_Data

**RFT** 

Exit\_Configuration\_Mode ENDP

Check\_Chip PROC NEAR

MOV AL,20h CALL Read\_Configuration\_Data CMP AL,87h JNE Not\_Initial

MOV AL,21h CALL Read\_Configuration\_Data CMP AL,12h JNE Not\_Initial

Need\_Initial:

STC

**RFT** 

Not\_Initial:

CLC

RET

Check\_Chip ENDP

Read\_Configuration\_Data PROC NEAR

MOV DX,WORD PTR CS:[Cfg\_Port+04h]

OUT DX,AL

MOV DX,WORD PTR CS:[Cfg\_Port+06h] IN AL,DX RET Read\_Configuration\_Data ENDP

Write\_Configuration\_Data PROC NEAR MOV DX,WORD PTR CS:[Cfg\_Port+04h] OUT DX,AL XCHG AL,AH MOV DX,WORD PTR CS:[Cfg\_Port+06h] OUT DX,AL **RFT** Write\_Configuration\_Data ENDP

Superio\_Set\_Reg proc near push ax MOV DX,WORD PTR CS:[Cfg\_Port+04h] mov al,cl out dx,al pop ax inc dx out dx,al ret Superio\_Set\_Reg endp.Set\_Logic\_Device proc near Set\_Logic\_Device proc near push ax push cx xchg al,cl mov cl,07h call Superio\_Set\_Reg pop cx pop ax ret Set\_Logic\_Device endp

;Select 02Eh->Index Port, 02Fh->Data Port Cfg\_Port DB 087h,001h,055h,055h

#### DW 02Eh,02Fh

. .

#### **END Main**

*Note: Interrupt level mapping*  0Fh-Dh: not valid 0Ch: IRQ12

03h: IRQ3 02h: not valid 01h: IRQ1 00h: no interrupt selected

#### *Appendix A Programming the Watchdog Timer* A - 10

# **Appendix B**

# **I/O Information**

*Appendix B I/O Information* B - 1

# **Compact Board PCM-5893/5893L**

# **B.1 I/O Address Map**

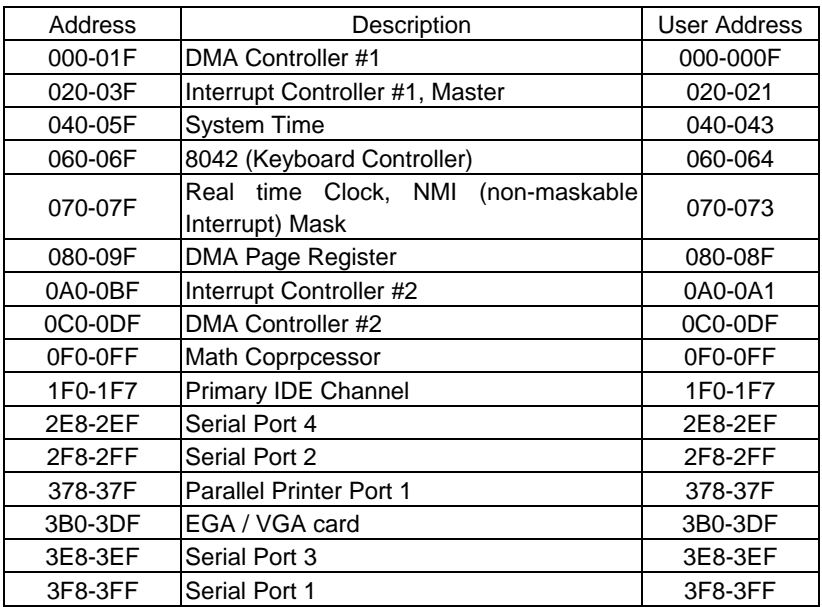

# **B.2 1st MB Memory Address Map**

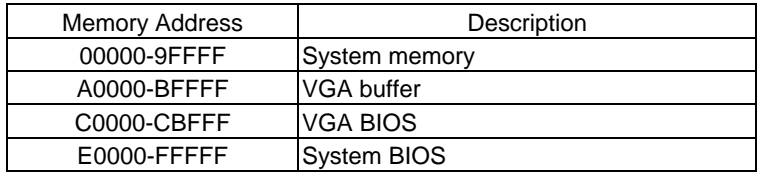

# **B.3 IRQ Mapping Chart**

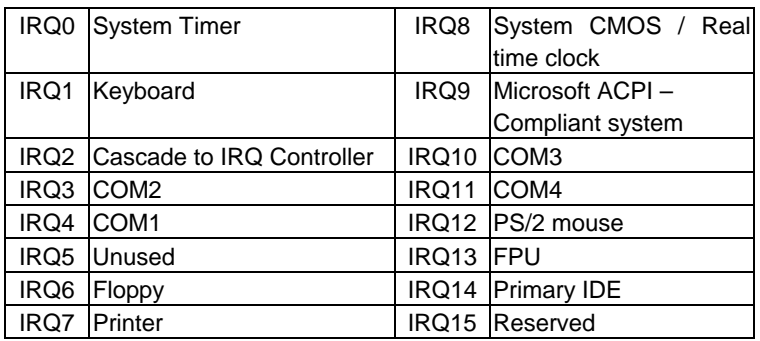

# **B.4 DMA Channel Assignments**

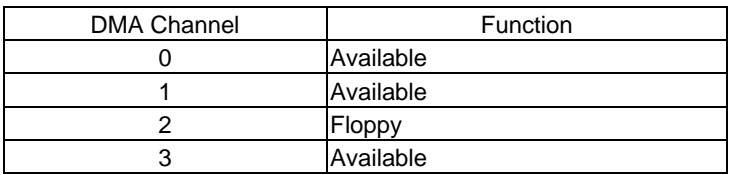